# 1. Go to: reports.umsystem.edu OR Login to WebApps and Click Cognos Reporting

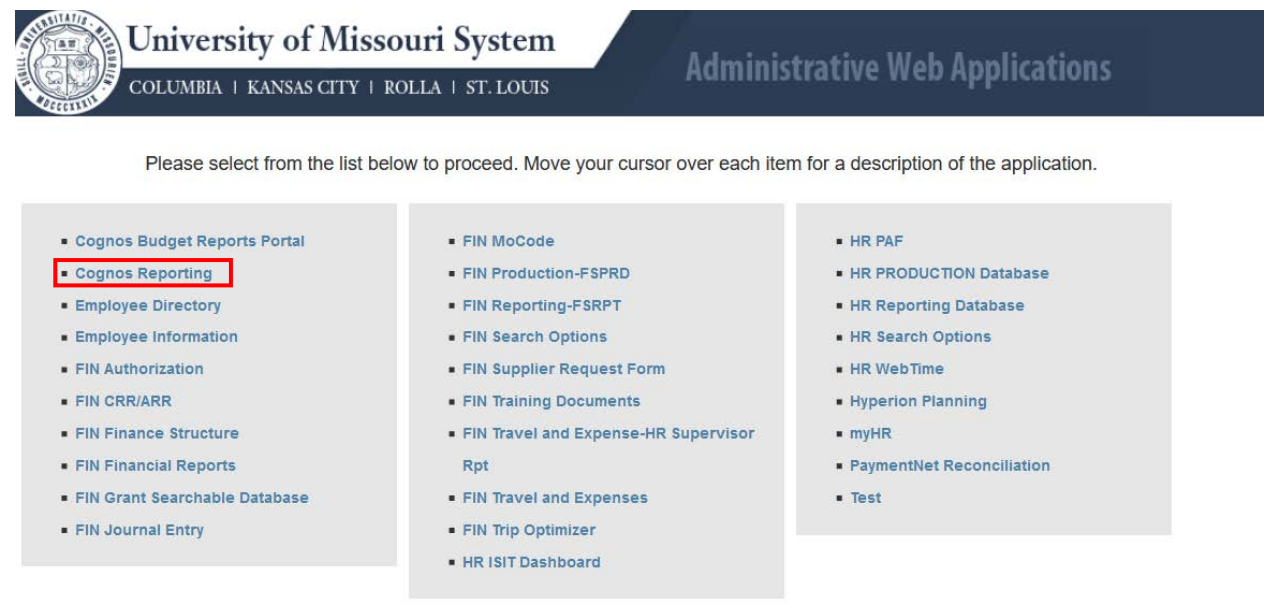

- 2. Login to Cognos when prompted
- 3. Enter UM-AD\*yourUserName* and *Your Password* OR *[yourUserName@umsystem.edu](mailto:yourUserName@umsystem.edu)* and *Your Password*
- 4. Use the Search option found on the upper left-hand of the screen

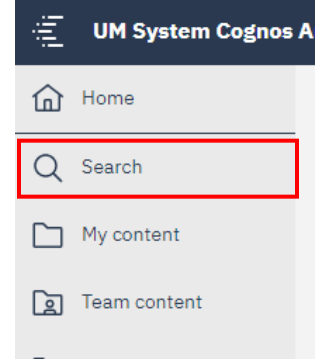

- 5. Type in the Type of Report you want to use.
	- a. Hit Enter
	- b. Note: Look for the one with PI Compliance listed underneath

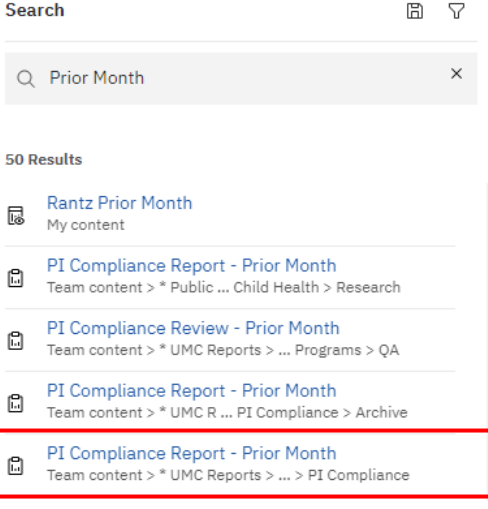

- 6. You can also access the reports by following the below path. Click the Team content folder found on the left side of the screen to start.
	- a. Team Content Folder -> \*UMC Reports -> Sponsored Programs -> PI Compliance
- 7. Click the Ellipsis on the far right of the report you want to run

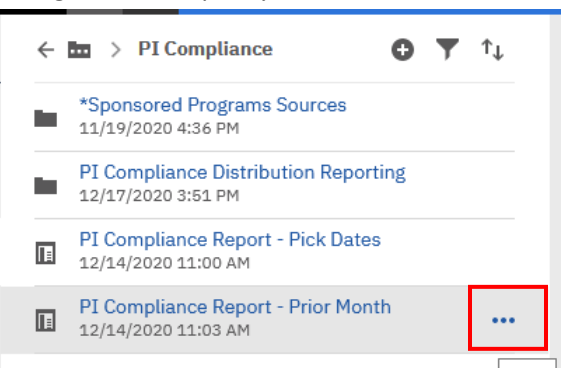

# 8. Click 'Create Report View'

- a. NOTE: You will need to create a new report view for each scheduled report you create
- b. So, if you have 3 PIs and you want to create a scheduled run for each. You will need 3 different report views, and 3 separate schedules.

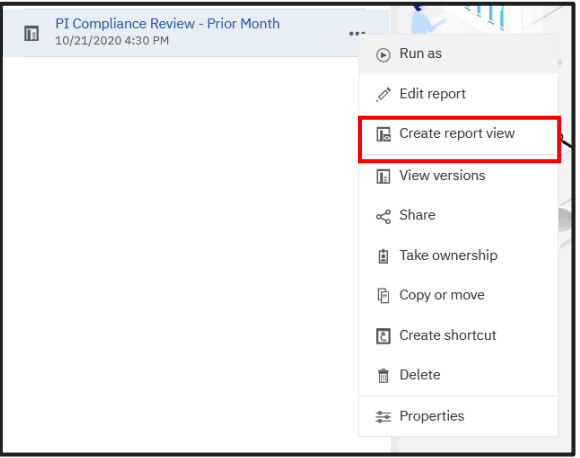

9. Enter whatever you would like the report name to be in the 'Save As' Field. Click the Top Folder Icon

10. The top folder is your own personal folder. This is the best place to store and access your information

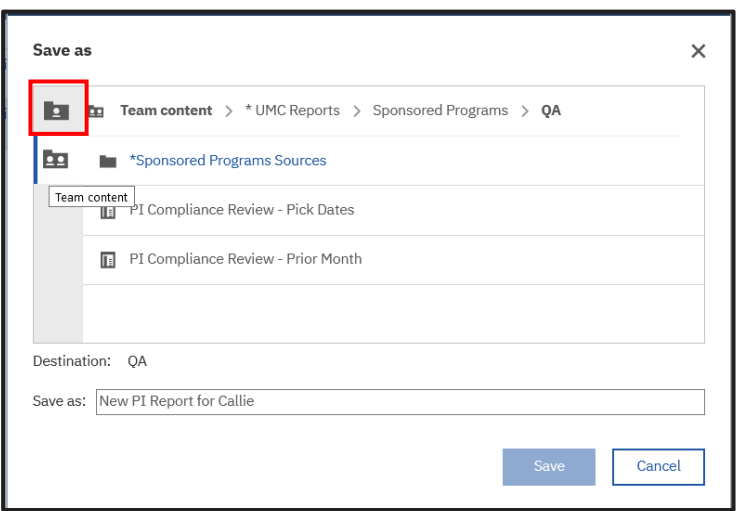

## 11. Click Save

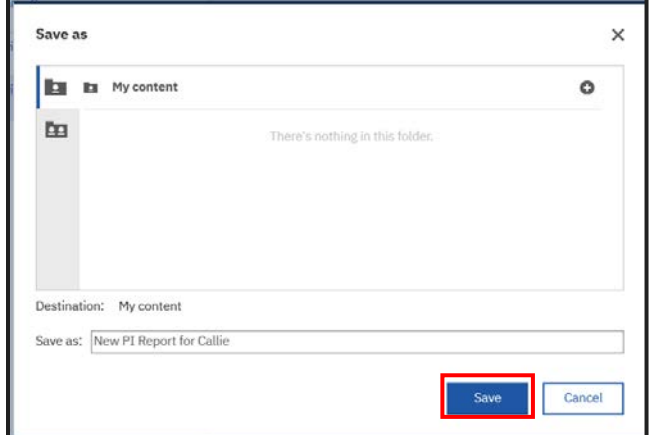

12. Now if you click the My Content Folder Icon on the far left. You can see the newly saved report

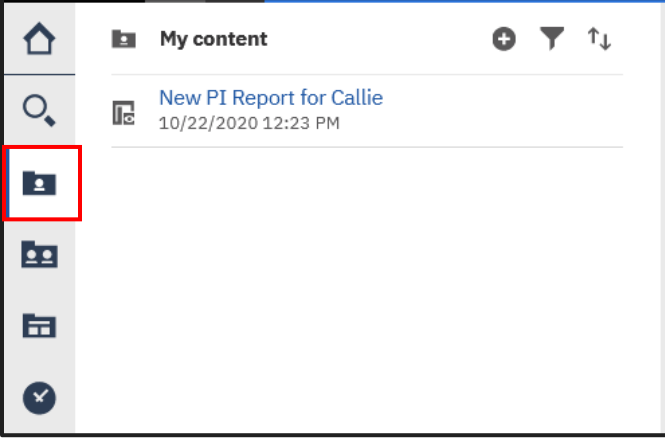

13. Hover over the Report title, to see the ellipsis again. Click the ellipsis

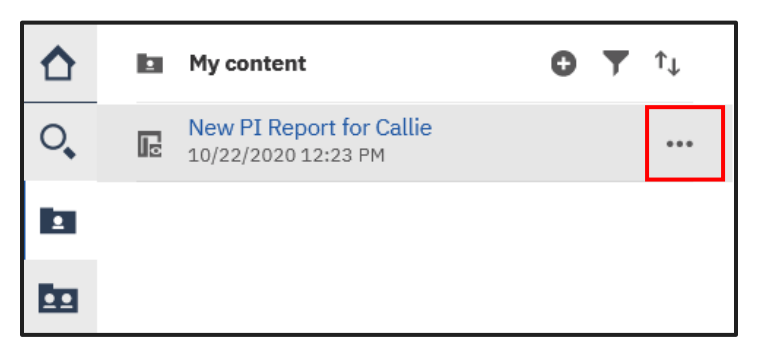

### 14. Click Properties, Click Schedule

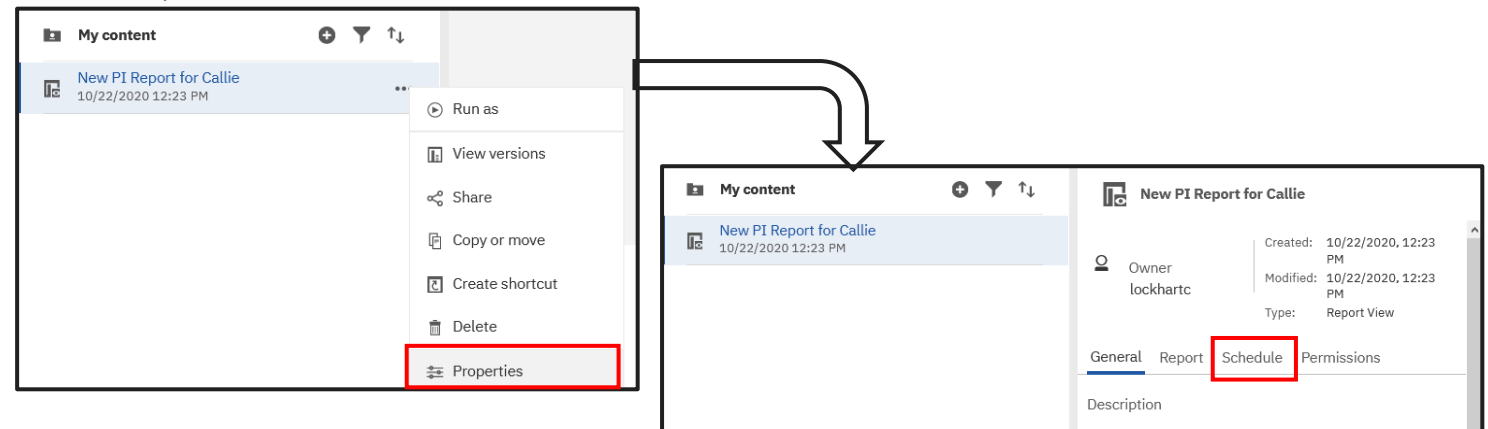

### 15. Click Create New Schedule

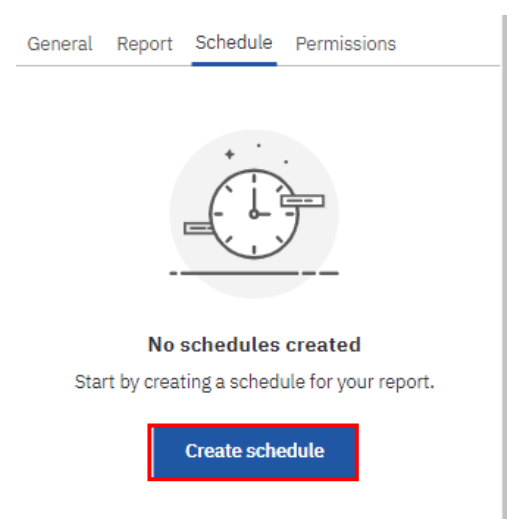

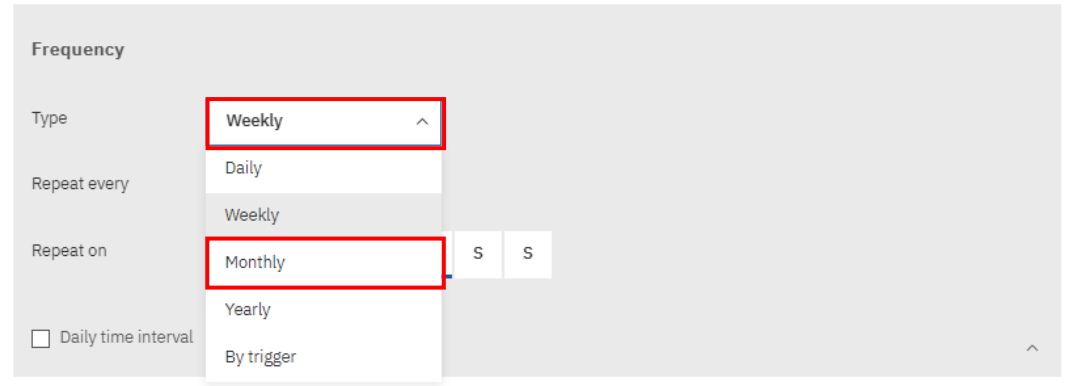

16. Select whether report will be run on a daily, weekly, monthly, or yearly basis

17. For a monthly report set the frequency to receive the report in the Repeat Every Section, and set what day you want the report to run in the Schedule by/Day Section

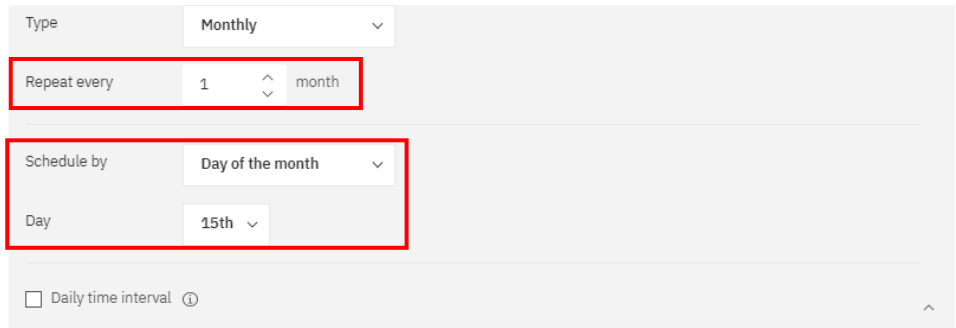

- 18. Set the start and end dates for the reports to run. Start being the first day to receive the report and the end being the last day the report will run.
	- a. Please do not click the 'No End Date' box
	- b. Schedule can be edited/updated at any time

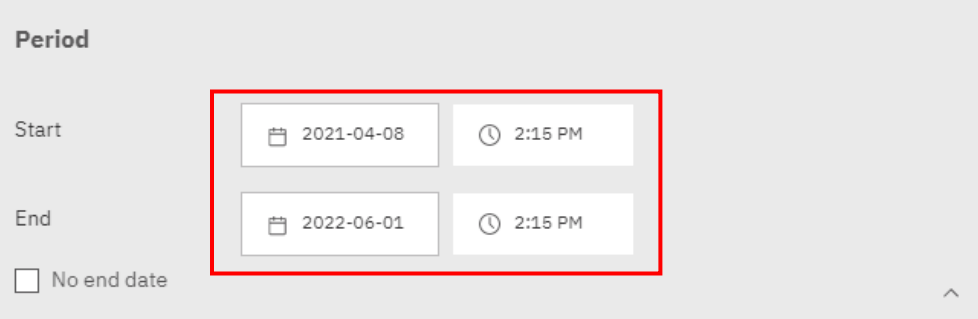

19. Scroll to the top of the screen. Click 'Options'

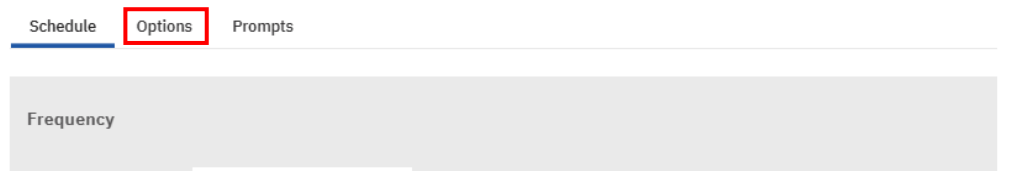

- 20. Select the format of the report:
	- a. Format: HTML vs PDF vs EXCEL vs Other

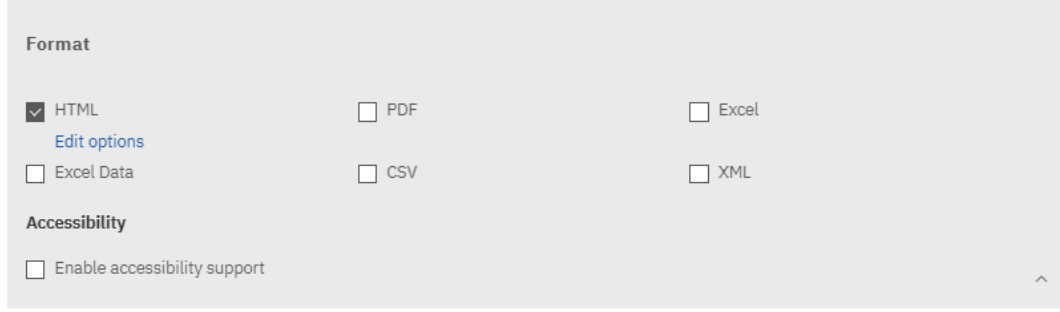

- 21. Scroll down to set Delivery: Most likely to Email
	- a. Click on the down arrow on the delivery options

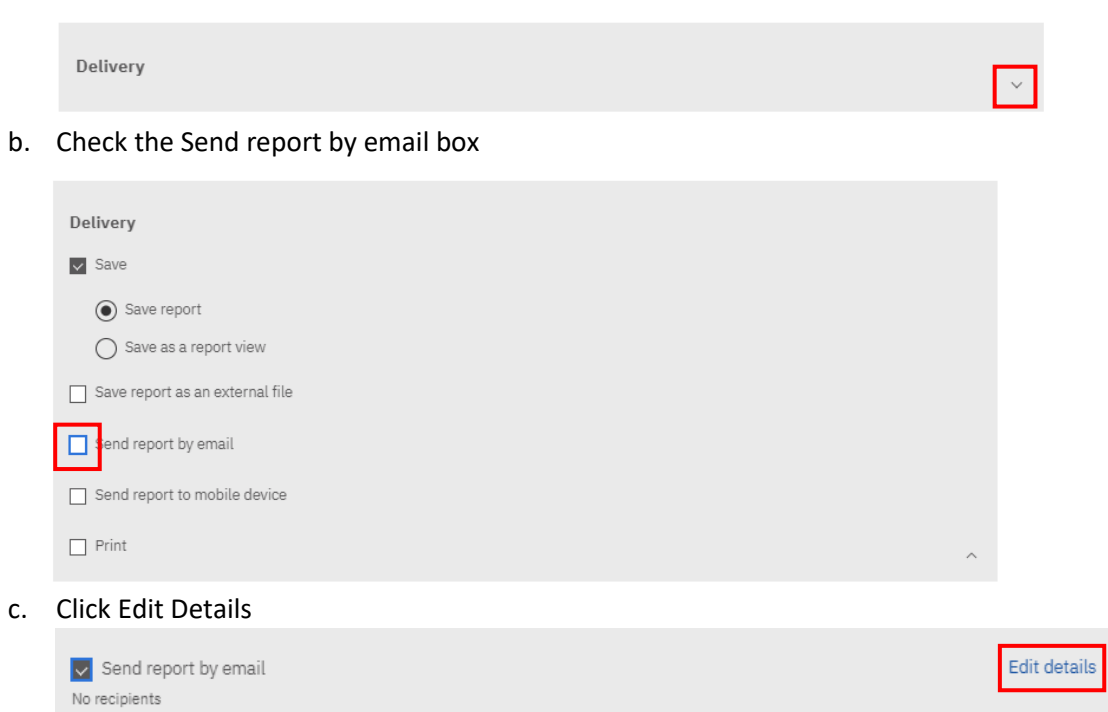

22. Enter the email addresses of the people you want to receive the report, and enter unique Subject Title

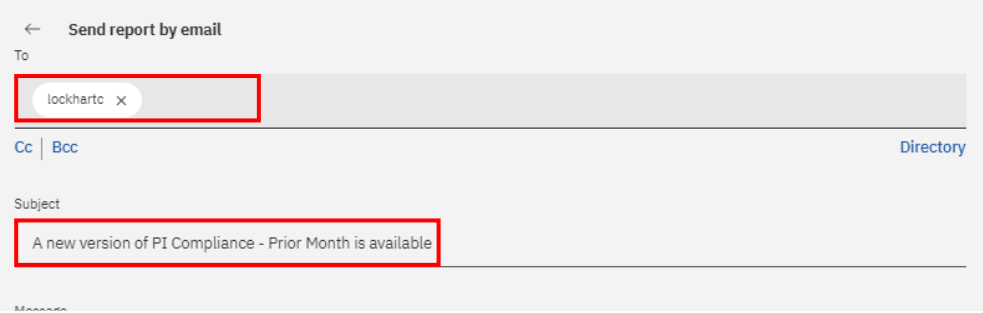

23. Scroll down and type on whatever message you would like to include in the email body

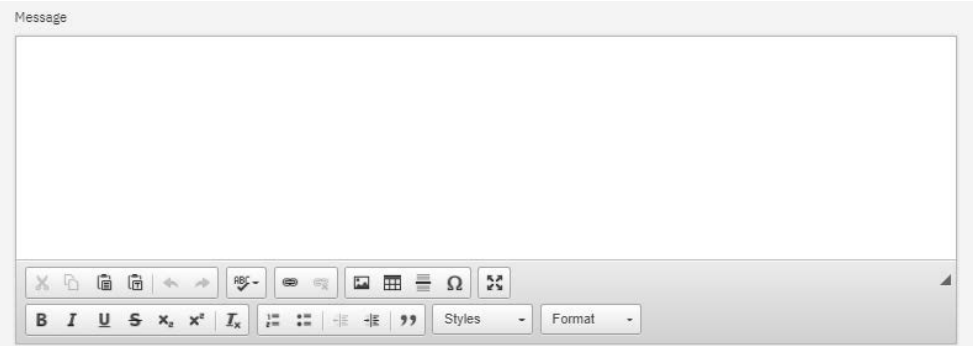

- 24. Finally, click how you would like to receive the report. As a link that will direct the user to Cognos or an attached file
	- a. For HTML output, I recommend Link. For PDF Attach

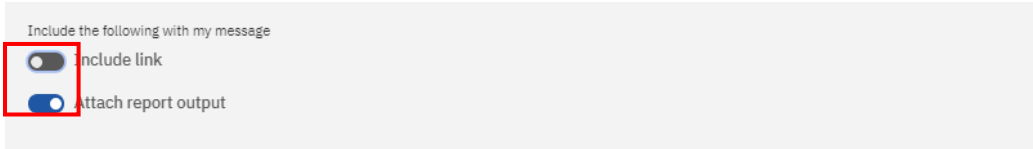

25. Scroll back up to the top. Click Prompts

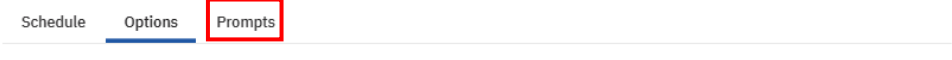

26. Click Set Values.

a. This will direct you to the prompt screen where you can set the filters for the report output, each time the report is sent

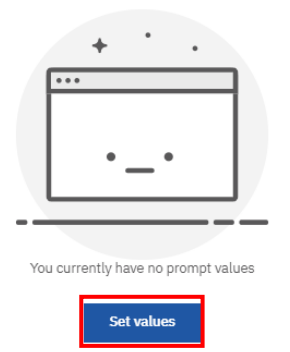

**Finalize Schedule Set-up:** After you click finish on the prompt screen, it will direct you to a confirmation screen. If everything looks good Click Save in bottom righthand corner.

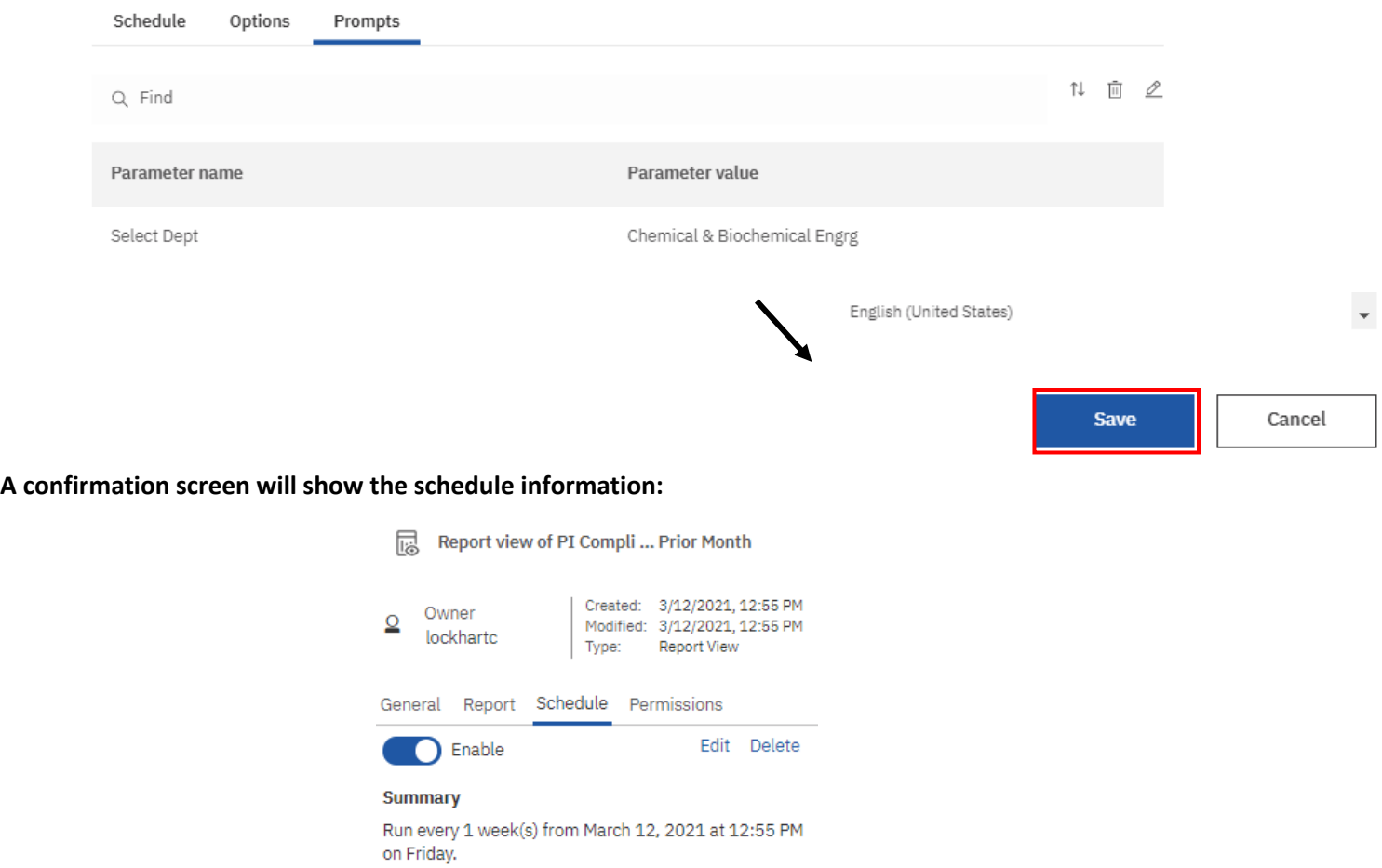